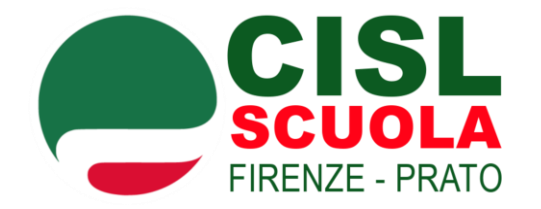

## **GUIDA PER ACCEDERE ALL'AREA FORMAZIONE DEL SITO**

# **CISL SCUOLA TOSCANA**

# **WWW.CISLSCUOLATOSCANA.IT**

*Guida alla compilazione a cura di Cisl Scuola Firenze Prato – pag. 1 di 10*

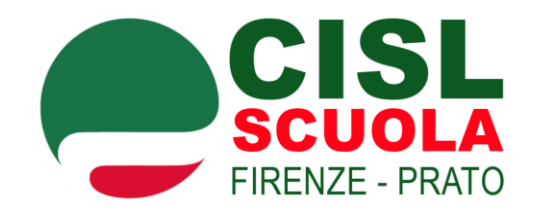

## **A) VAI A [www.cislscuolatoscana.it](http://www.cislscuolatoscana.it/)**

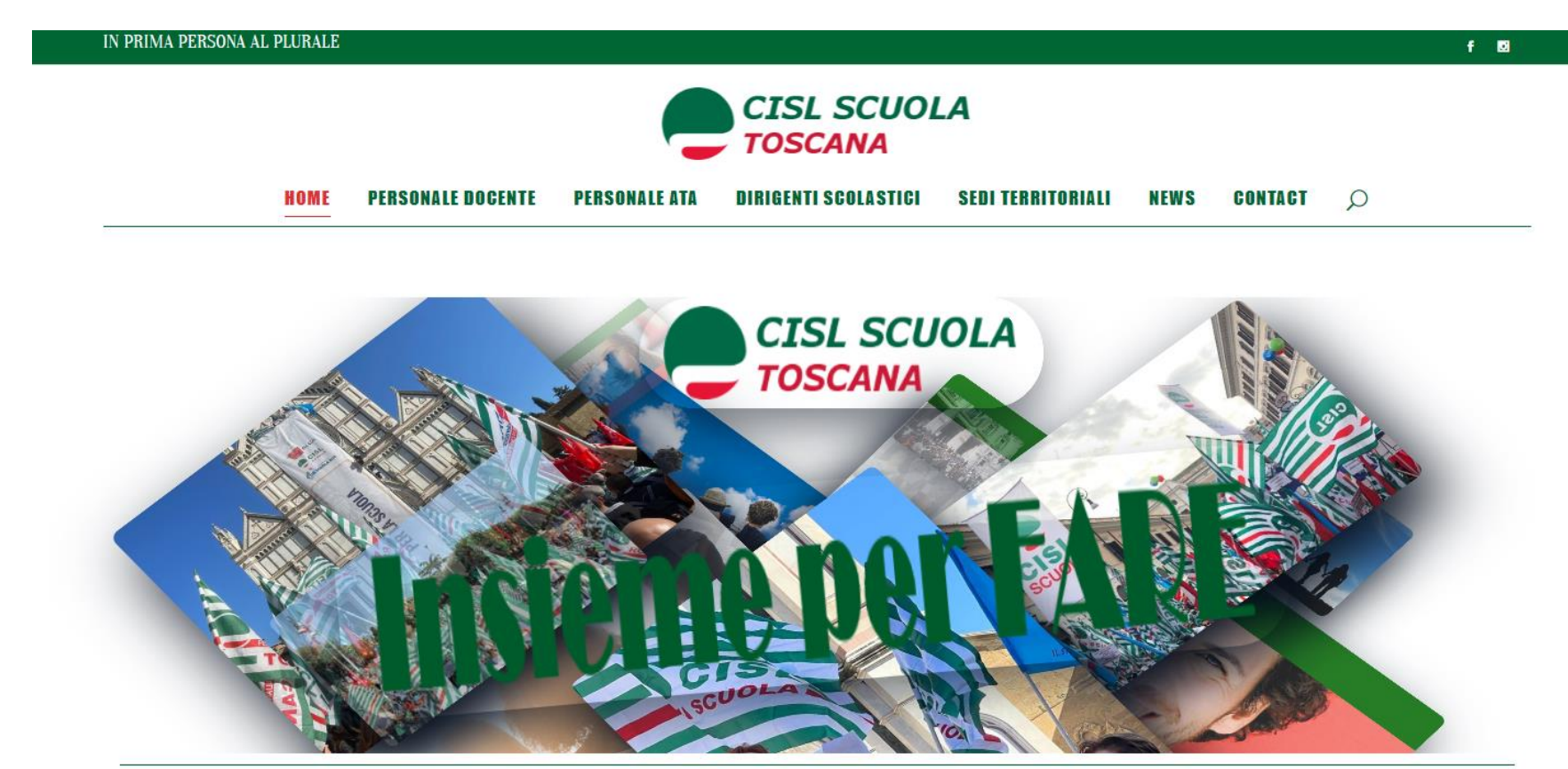

*Guida alla compilazione a cura di Cisl Scuola Firenze Prato – pag. 2 di 10*

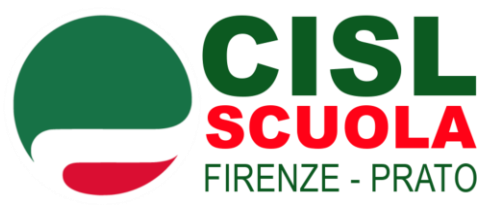

### **B) CLICCA su "AREA FORMAZIONE"**

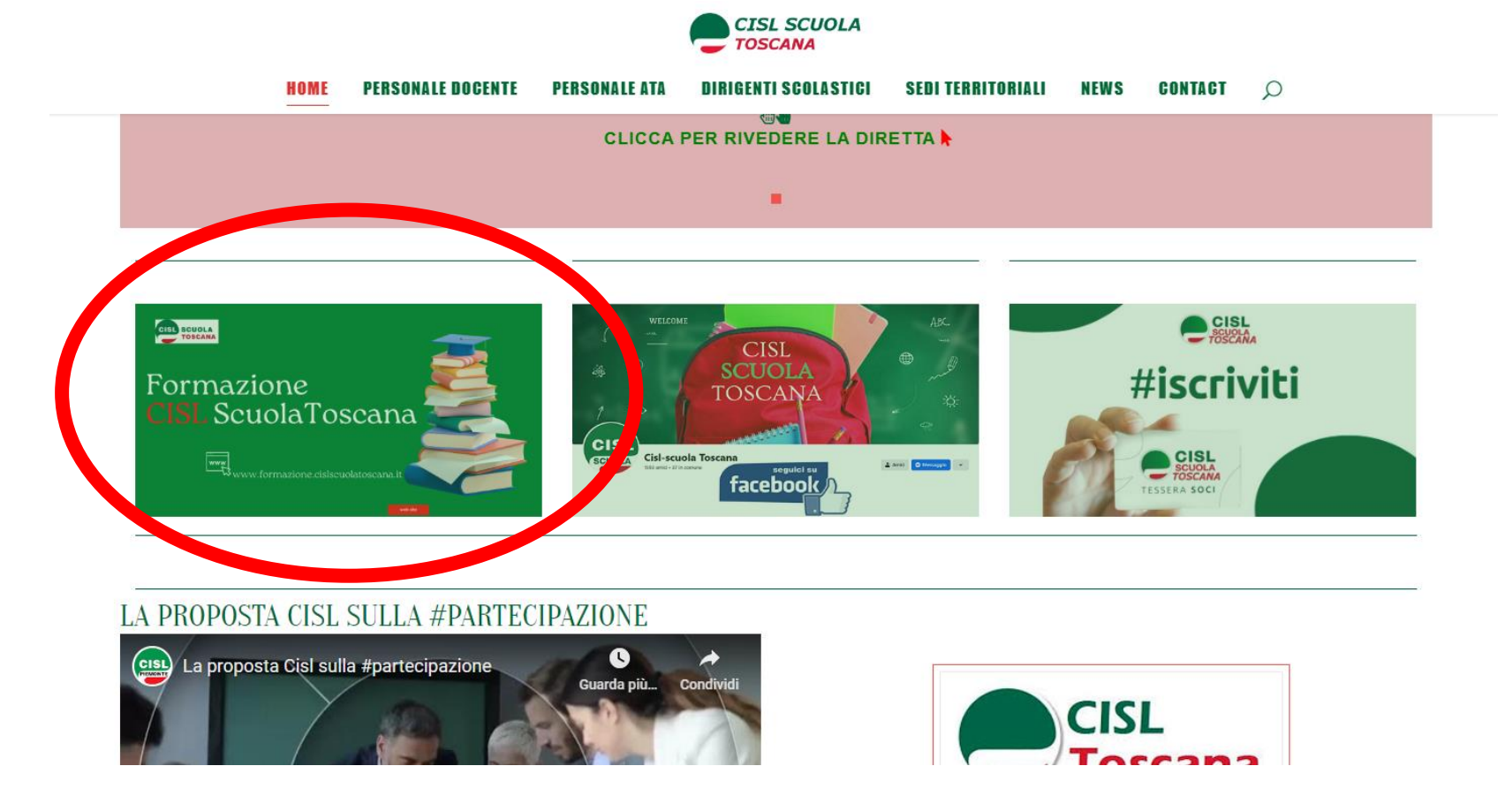

*Guida alla compilazione a cura di Cisl Scuola Firenze Prato – pag. 3 di 10*

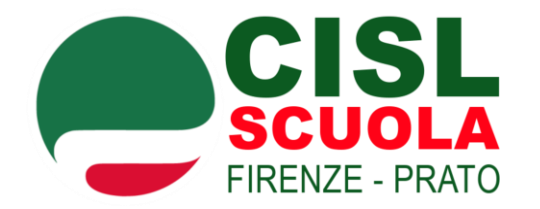

**C) CLICCA su "ISCRIVITI ALLA PIATTAFORMA"**

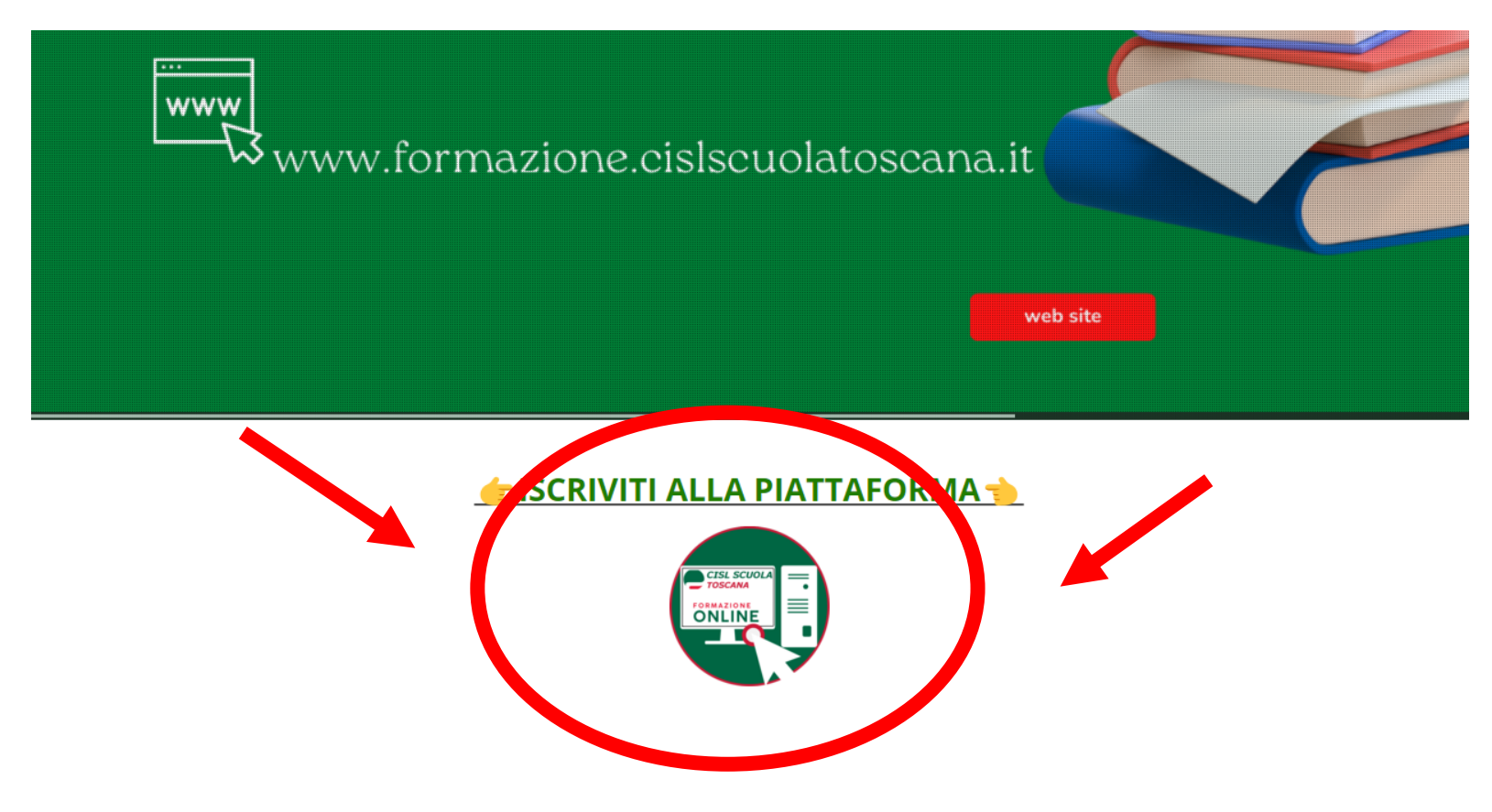

*Guida alla compilazione a cura di Cisl Scuola Firenze Prato – pag. 4 di 10*

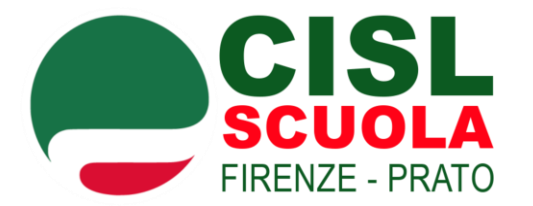

## **D) COMPILA il form in ogni sua parte e MEMORIZZA le credenziali scelte come username e password**

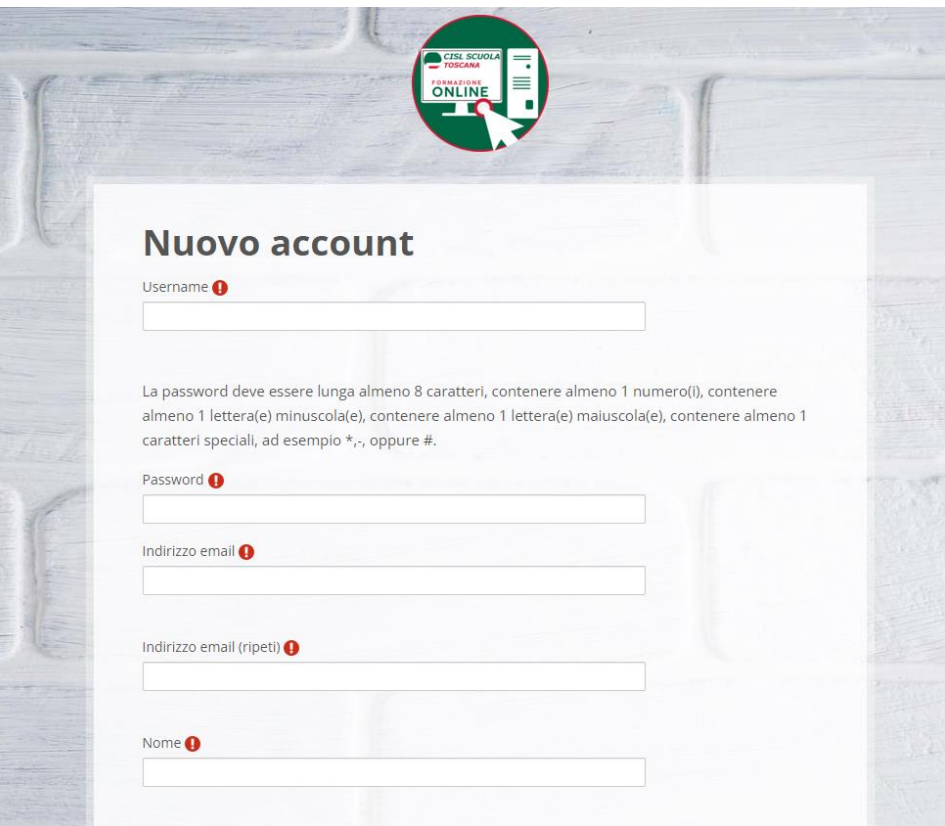

*Guida alla compilazione a cura di Cisl Scuola Firenze Prato – pag. 5 di 10*

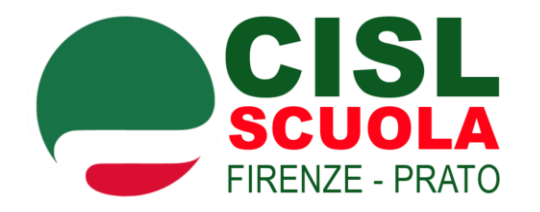

**E) attendere l'approvazione dell'Admin attraverso la ricezione della mail con il link di conferma attivazione del profilo.**

# **IMPORTANTE: controllare anche la cartella SPAM!!**

*Guida alla compilazione a cura di Cisl Scuola Firenze Prato – pag. 6 di 10*

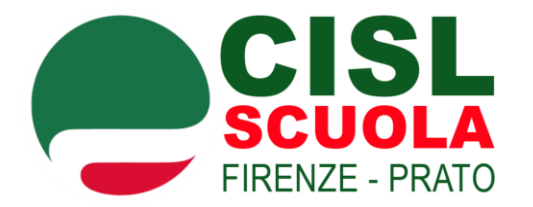

**F) FAI ACCESSO nel proprio profilo (dopo la ricezione della mail con approvazione del profilo da parte dell'admin)**

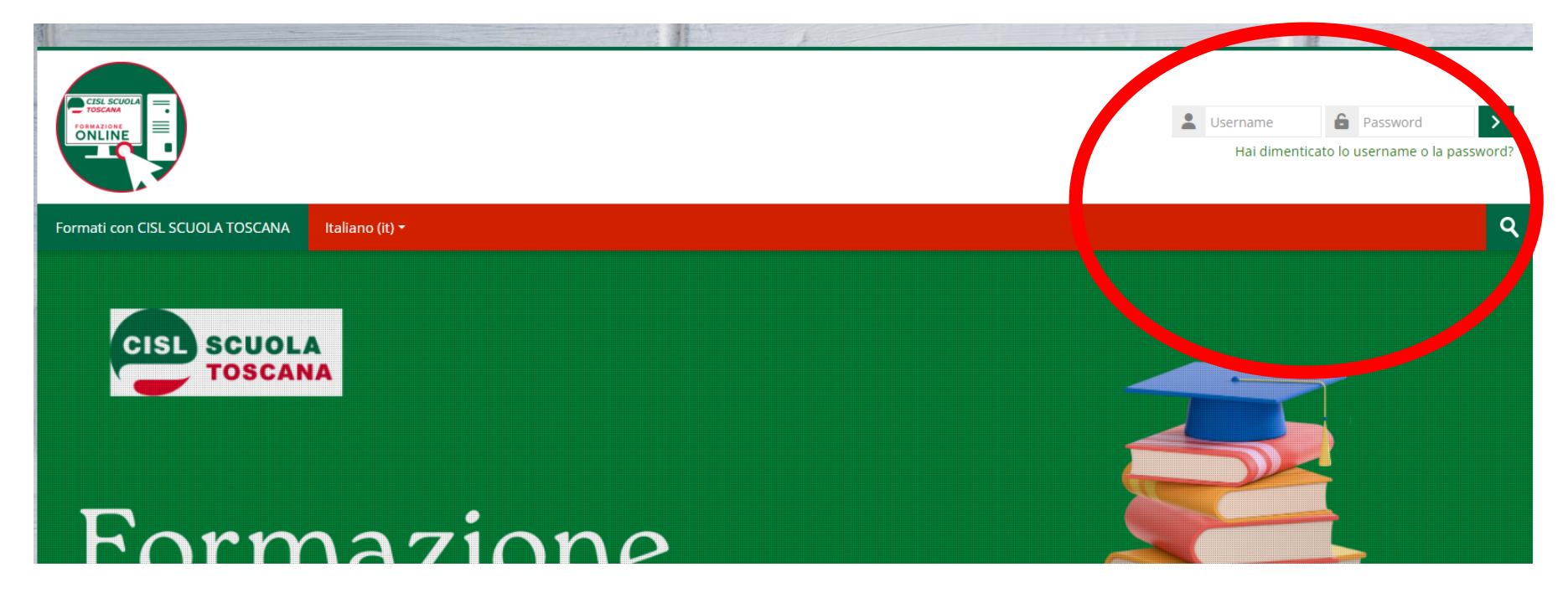

*Guida alla compilazione a cura di Cisl Scuola Firenze Prato – pag. 7 di 10*

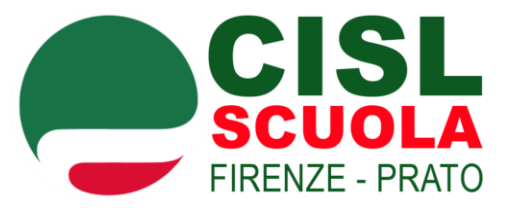

## **G) CLICCA su "Formati con Cisl Scuola"**

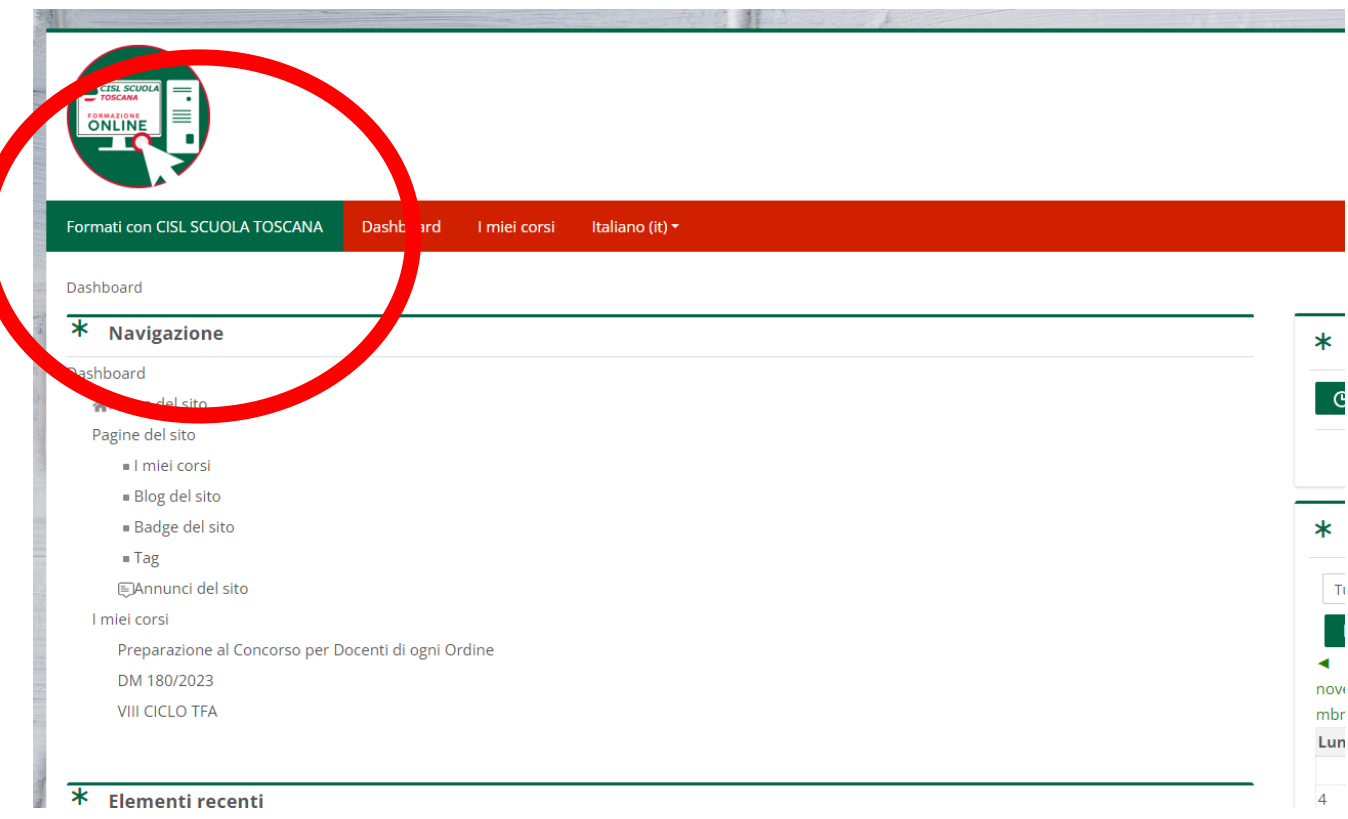

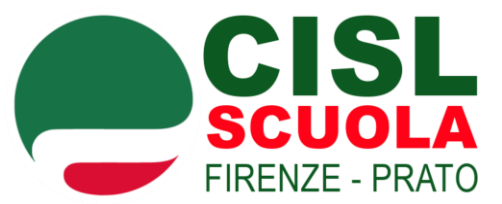

### **H) VAI su "CORSI DISPONIBILI" e CLICCA sul bottone verde per aggiungere il corso di interesse**

#### Corsi disponibili

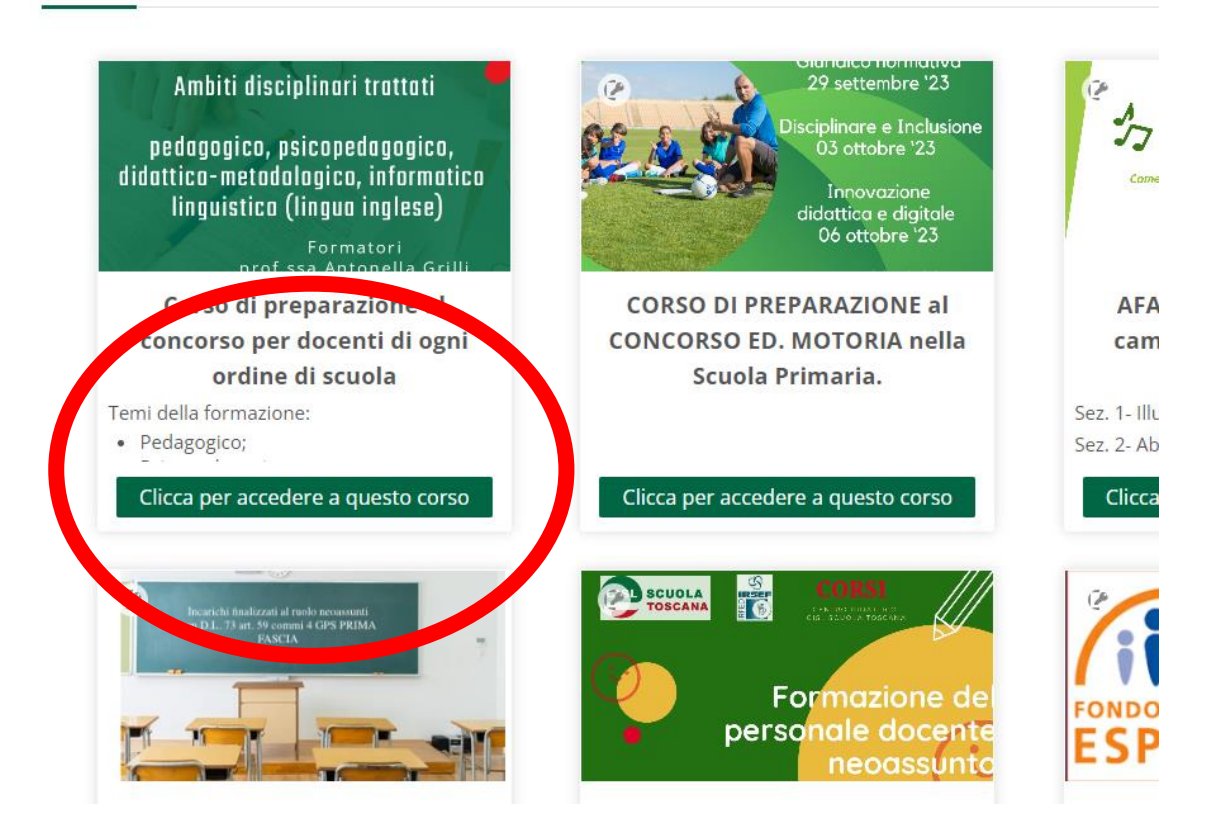

*Guida alla compilazione a cura di Cisl Scuola Firenze Prato – pag. 9 di 10*

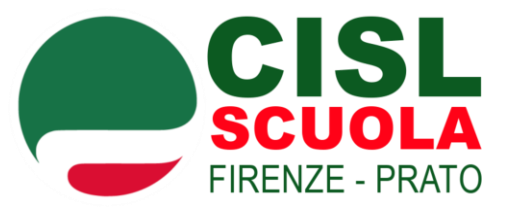

#### **I) INSERISCI la chiave di accesso**

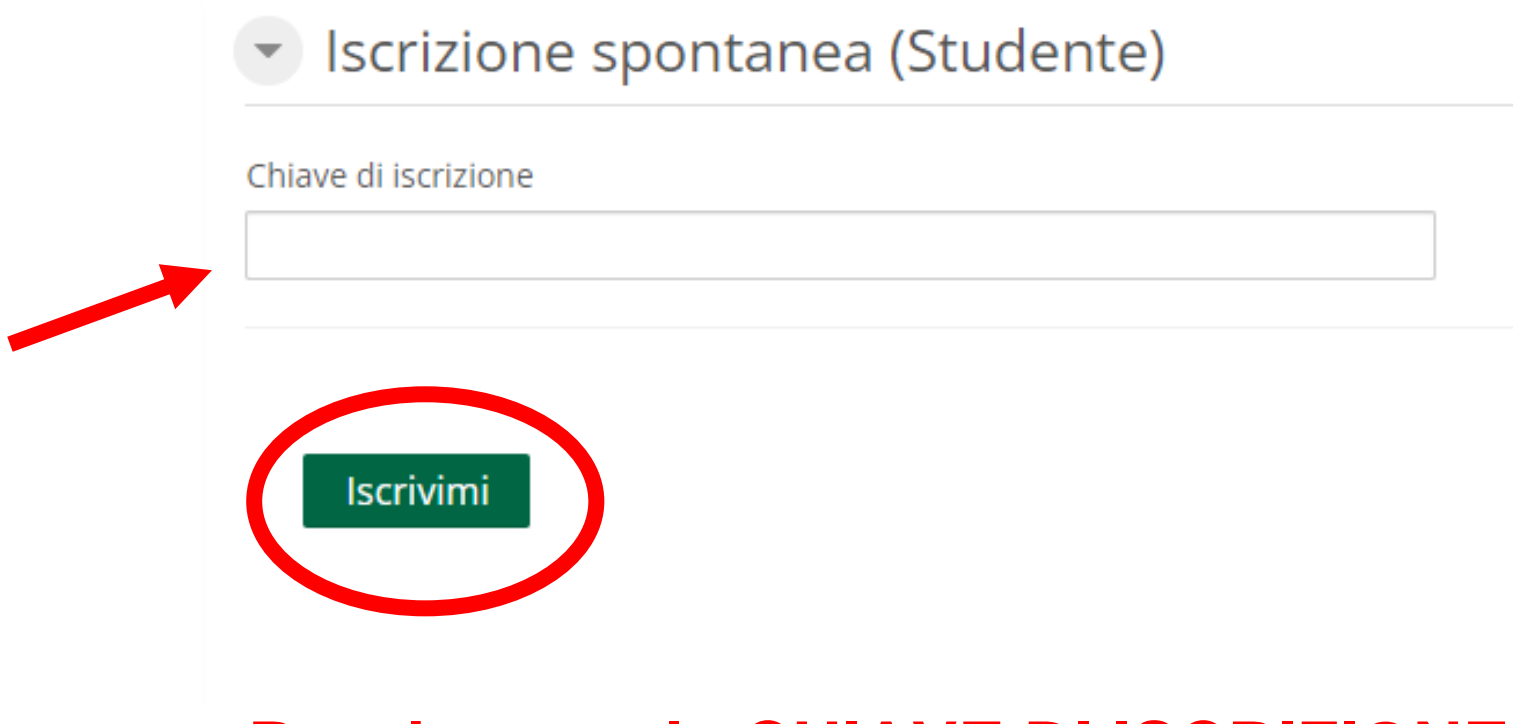

## **Per ricevere la CHIAVE DI ISCRIZIONE, contatta la tua sede territoriale CISL SCUOLA!**

*Guida alla compilazione a cura di Cisl Scuola Firenze Prato – pag. 10 di 10*

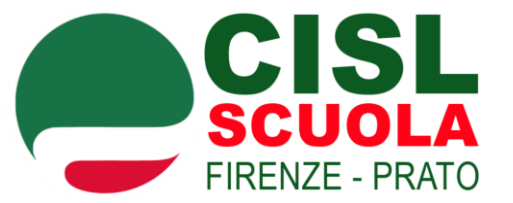

# **Una volta inserita la CHIAVE DI ISCRIZIONE ricevuta, IL CORSO RISULTERÀ AGGIUNTO AL VOSTRO PROFILO E VISIBILE NELLA SEZIONE "I MIEI CORSI"**

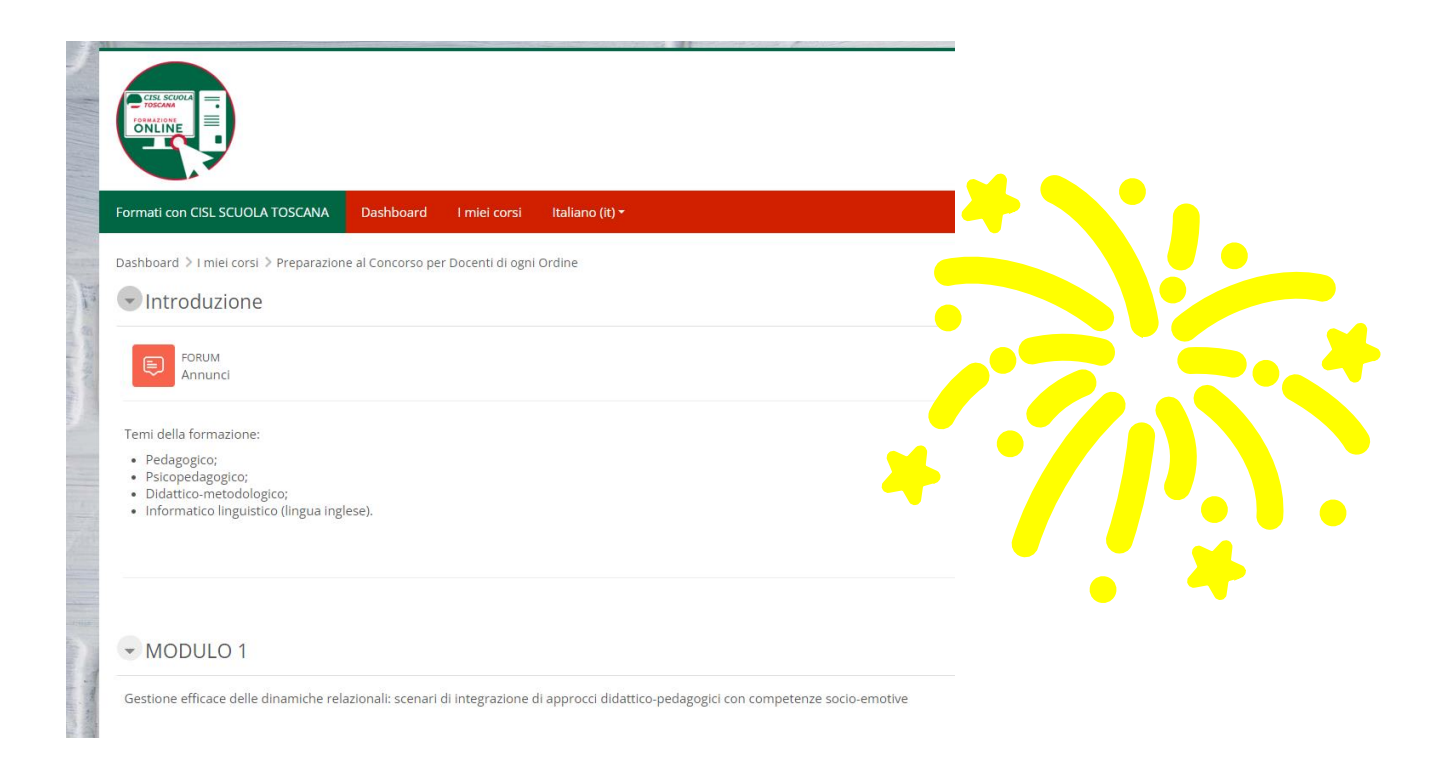

*Guida alla compilazione a cura di Cisl Scuola Firenze Prato – pag. 11 di 10*